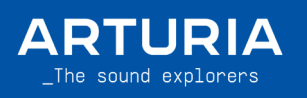

Live script User GUIDE

# MiniLab 3

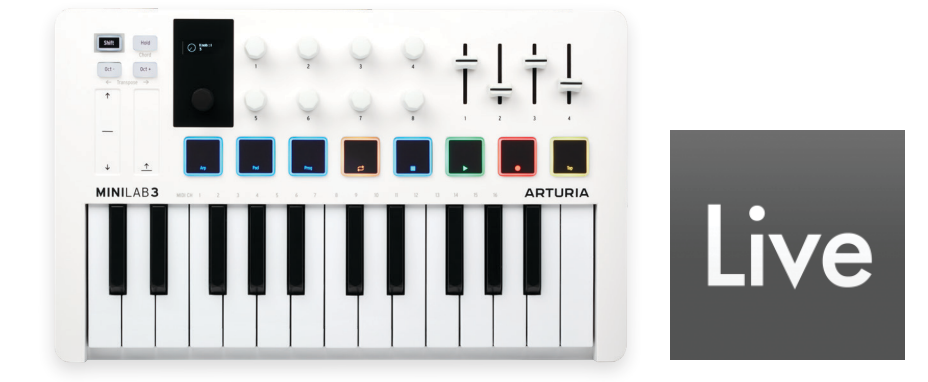

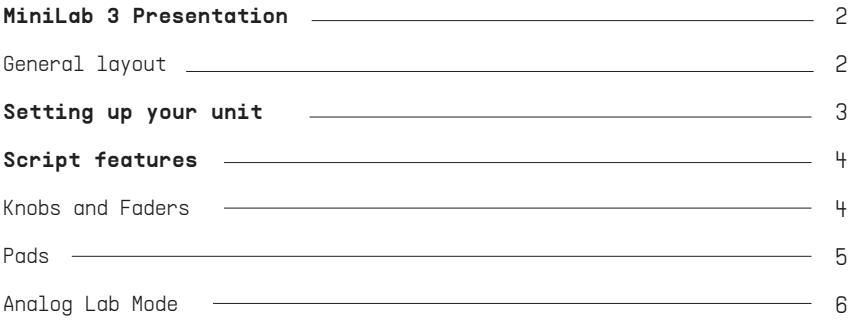

# \_MiniLab 3 Presentation

General layout:

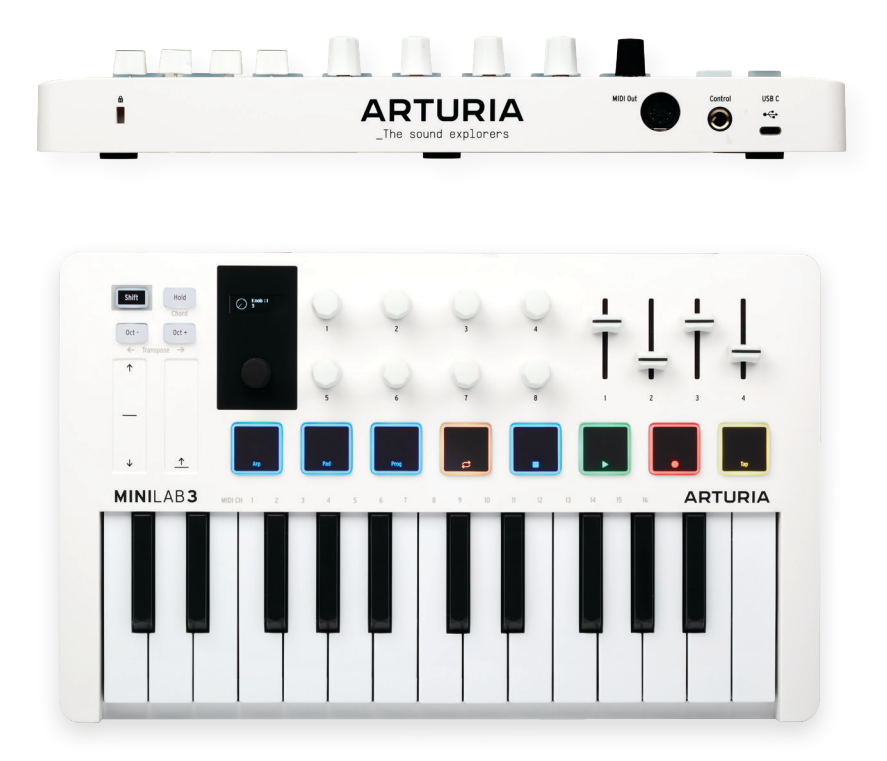

This guide highlights a script that integrates the MiniLab 3 into Ableton Live.

# 1.Setting up your unit

You'll need the latest version of Live to be able to use the Integration script for MiniLab 3.

- If you manage to install the latest version of Live, here are the steps:
- Connect your MiniLab 3 and select DAW program (shift + pad 3).
- Open Live.
- The MiniLab 3 should automatically be detected and ready to use.

# If the MiniLab 3 is not detected:

- Go to Live MIDI settings (Options / Preferences / Link Tempo MIDI tab)
- In the MIDI part, select your control surface (MiniLab 3)
- Set the right In and out Port ["MiniLab 3 MIDI" / "MiniLab 3 MIDI"]

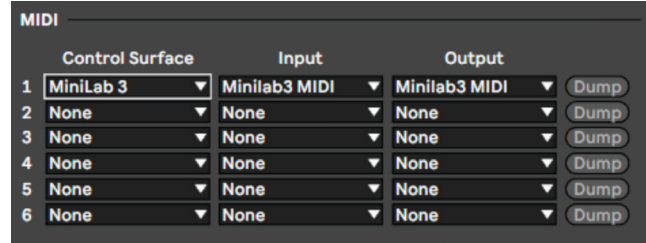

- Make sure you disable the "MiniLab DIN THRU", "MiniLab MCU" and the "Minilab ALV" port

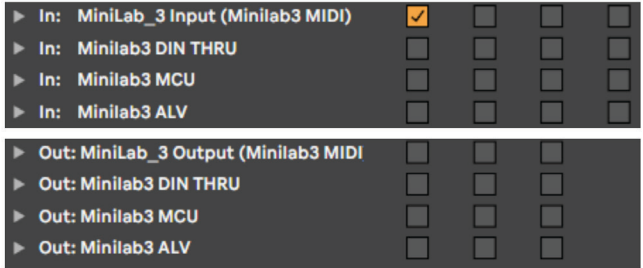

- The MiniLab 3 should be detected and ready for Live.

# 2.Script features

# a.Knobs and Faders

#### Main encoder:

# Actions:

Navigates in the scenes (Scene view)

Navigates in the timeline (Arrangement view)

# Feedback:

The content is displayed on MiniLab 3's screen

#### Main encoder click:

### Actions:

 Launches the whole scene (Scene view) Launches the arrangement (Arrangement view)

### Knobs  $1 \rightarrow 8$  and faders  $1 \rightarrow 4$ :

#### Actions:

 Knobs control some parameters of the current armed plugin Faders control volume, send A/B and pan

#### Feedback:

Display the parameter name and value on MiniLab 3's screen

#### Shift + Main encoder:

# Actions:

Navigates in the tracks

#### Feedback:

The content is displayed on MiniLab 3's screen

#### Shift + Main encoder click:

# Actions:

Arm the selected track

#### Feedback:

Arm pictogram is displayed on MiniLab 3's screen

#### b.Pads

There are 8 physical pads on the MiniLab 3. Each pad has a different function, with 2 banks to work with  $(A \times B)$ :

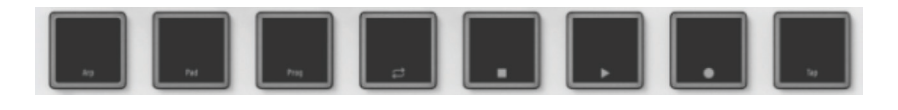

You can switch between the 2 banks by entering "Pad Mode" (Shift + Pad 2).

# Bank A:

# Action:

Trigger some clips on the scene view

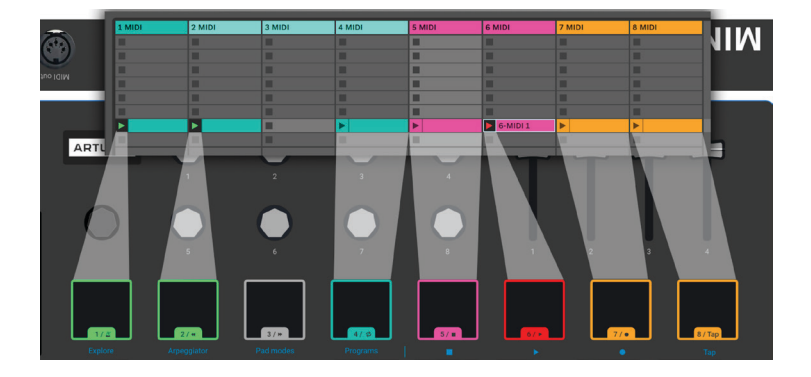

# Feedback:

The bank A LED color will match the color of the selected scen

# Bank B:

# Actions:

Pressing the pads will triggers sounds

 The Drum Machine plugin is already mapped. You can browse your sound with the main encoder.

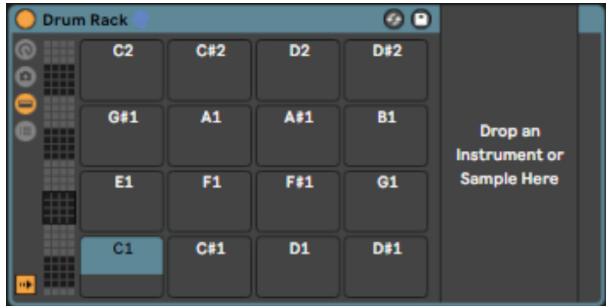

#### Feedback:

The Pad LEDs match the one you selected in the plugin for your sounds

#### $Shift + Pad + 4/8:$

 Actions: Orange Pad: Loop Green Pad: Play/Pause - blink if on play White Pad: Stop Red Pad: Record - blink if on record White Pad 2: Tap Tempo Feedback: The bank A LED color will match the color of the selected scen

#### C.Analog Lab Mode

If you are using Analog Lab, make sure you link the correct device when you open the plugin.

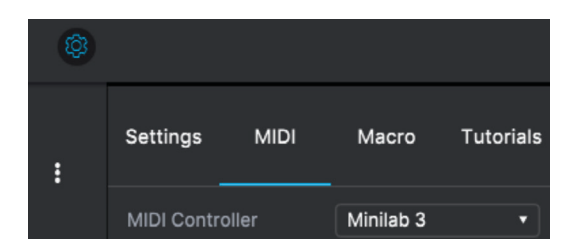

You can enter Analog Lab Mode to have perfect control over Analog Lab by selecting the Arturia program on MiniLab 3.

When Analog Lab is selected, you can manage the plugin as you would do in standalone (Navigation, selection and FX).